# **BDA Membership and Events Platform**

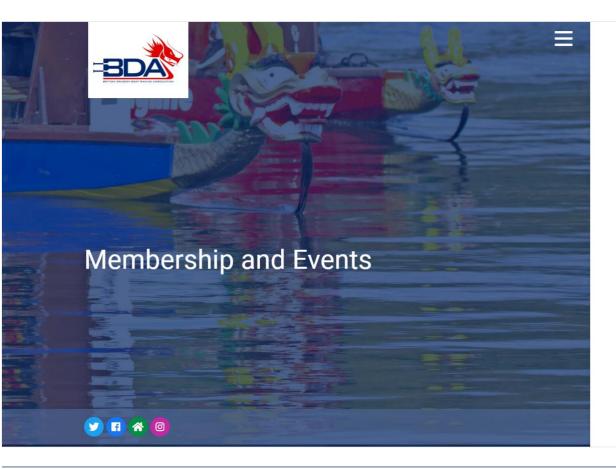

Log In
Username
Password

Log In

2 Keep me signed in
Forgot Password?

New Member?

Sign Up

Go to the site at <a href="https://bda.azolve.com/">https://bda.azolve.com/</a>

#### Already a BDA member?

- Enter the email you gave when you joined the BDA in Username
- Click "Forgot Password?"

#### Not yet joined?

3 Click "Sign-Up here" and register (you do not have to pay for your BDA membership to register with the site and join your club)

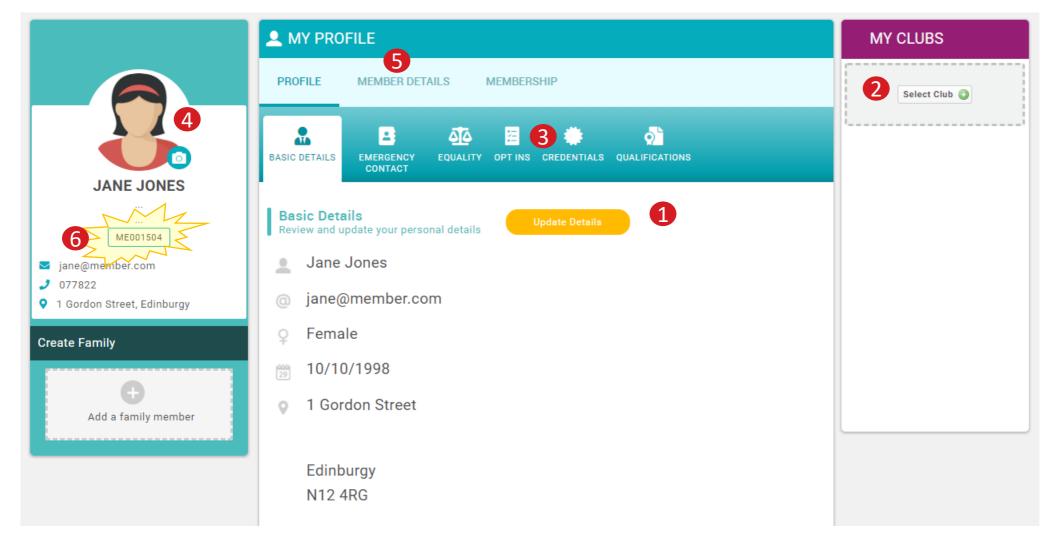

### **ABOUT YOU**

- Update your personal details
- 2 Add yourself to your club
- 3 Add additional details about you
- 4 Add a photo
- 6 Add details about your paddling experience
- You will get a new membership number to replace your old BDA number. The old number will no longer be required.

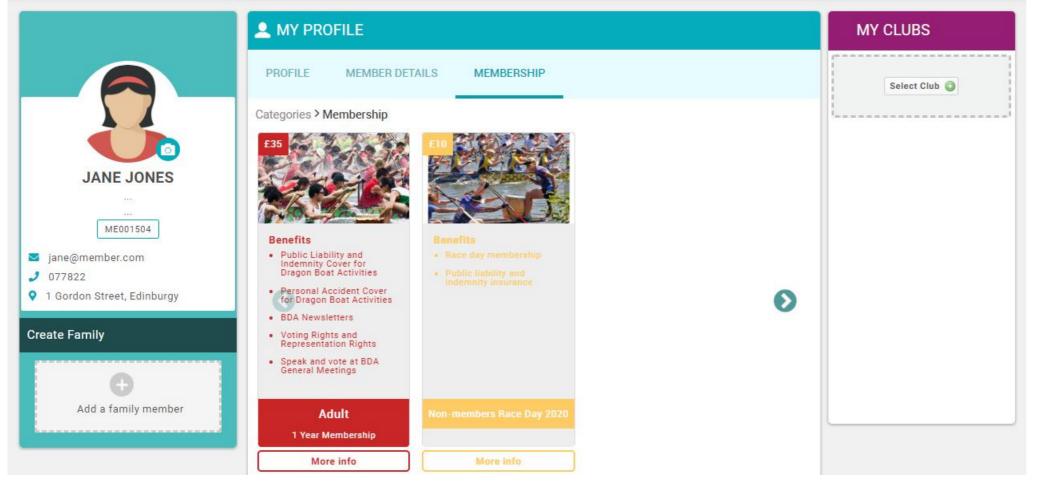

### JOIN THE BDA

You don't have to join at this stage, but if you do want to race or take advantage of the BDA insurance you can join here.

You can pay online and your Club Admin will be able to see you are a member and add you to crew lists.

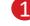

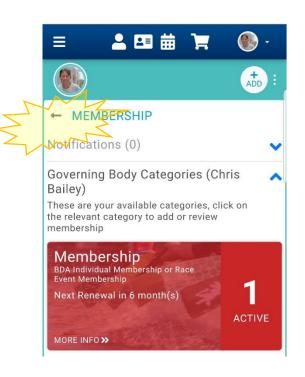

After you have first n

After you have first registered you will be offered the chance to take out BDA Membership. If you do not want to do this immediately, tap the arrow next to MEMBERSHIP

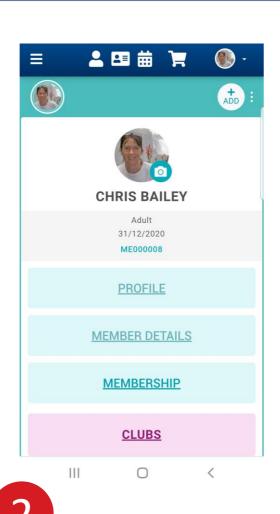

Tap PROFILE or
MEMBER DETAILS to update your
profile information

Tab CLUBS to add yourself to your

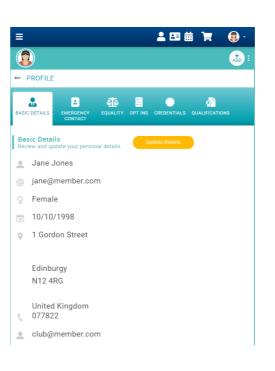

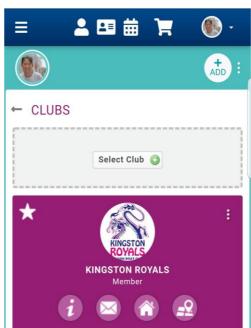

#### ON MOBILE?

It will look a little different

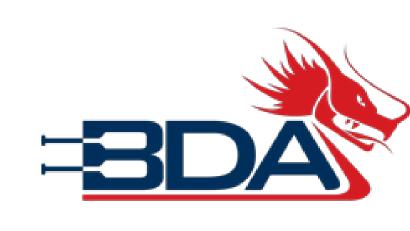

## **BDA Membership and Events Platform**

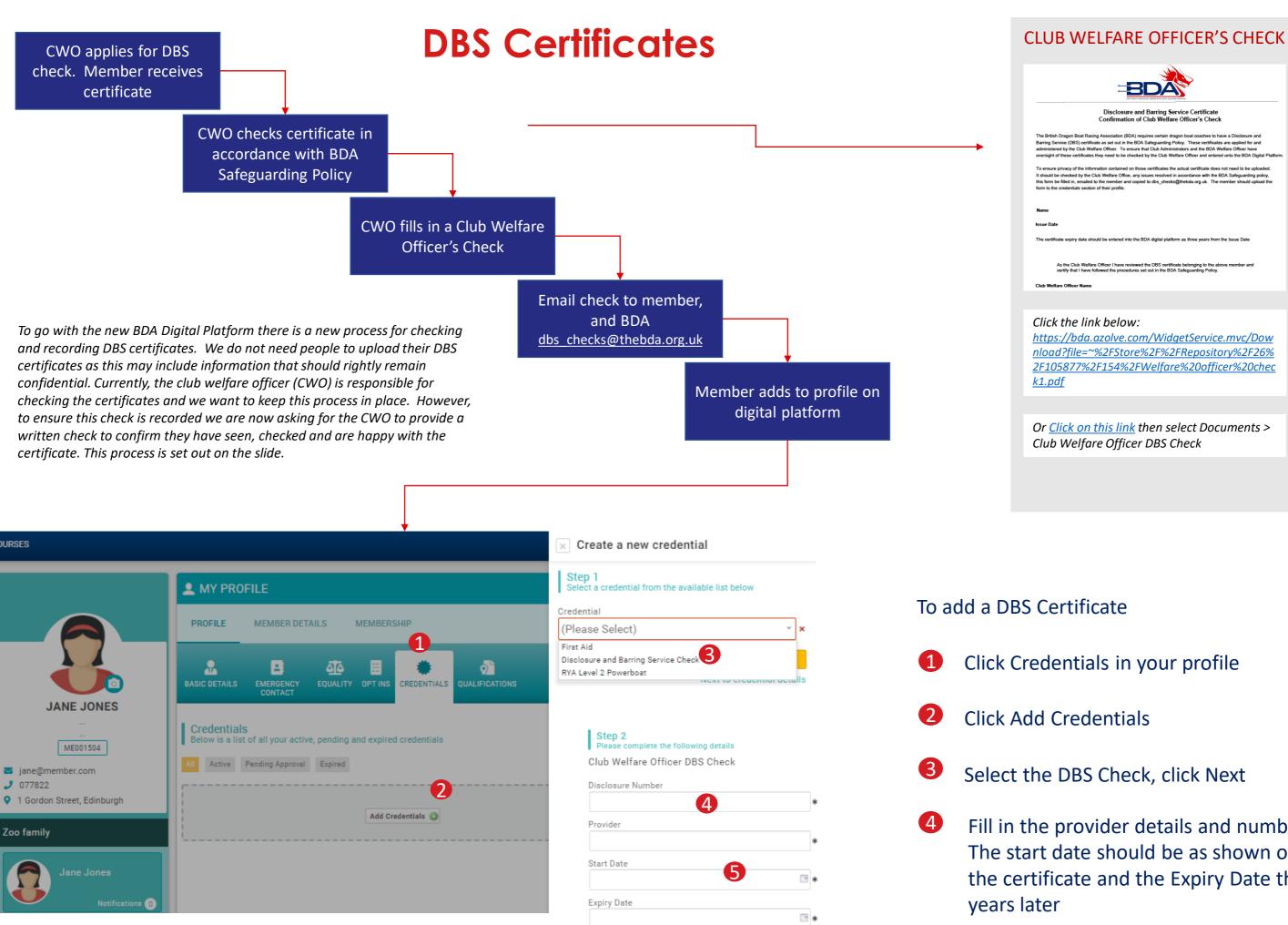

Back

Next to supporting evidence

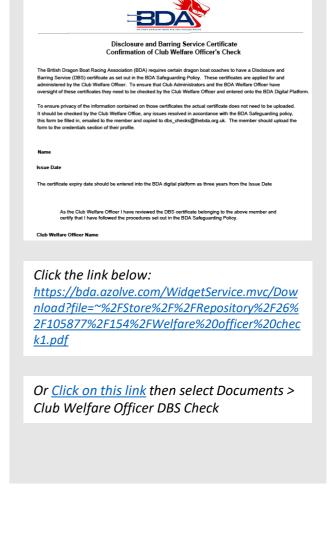

- Click Credentials in your profile
- Select the DBS Check, click Next

be approved.

- Fill in the provider details and number. The start date should be as shown on the certificate and the Expiry Date three
- Click Next and upload a copy of CWO Check - DO NOT UPLOAD THE ORIGINAL **CERTIFICATE**

This will be reviewed and approved by the BDA. This will be done on a monthly basis so will not show straight away.

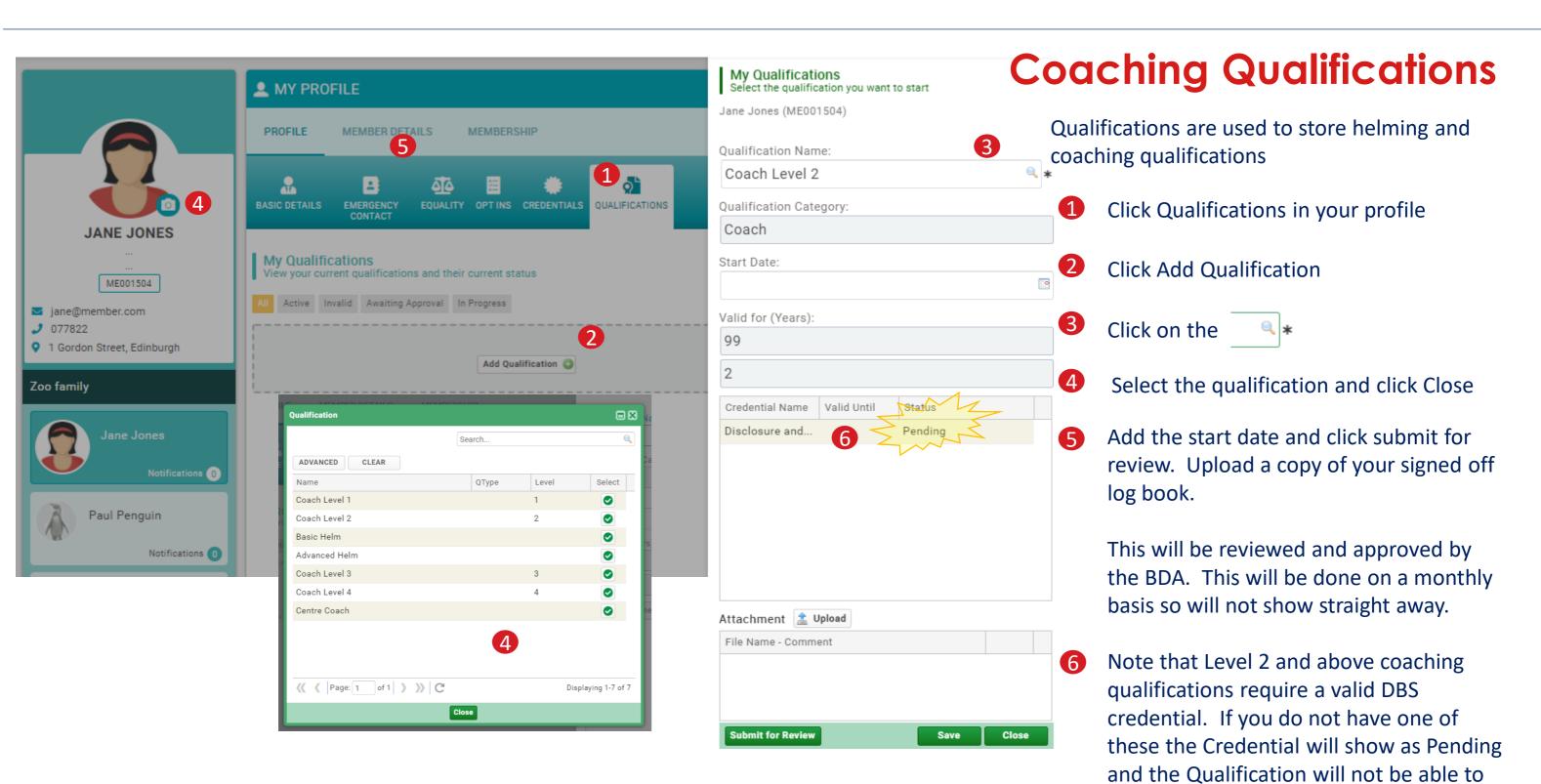